# **ONDA Alice MOBILE software di connessione per Mac OS**

**Guida rapida Versione 1.2**

[www.ondacommunication.com](http://www.ondacommunication.com/)

Le immagini, i simboli e il contenuto di questo manuale sono stati pensati per la vostra convenienza e semplicità d'uso. Potrebbero però non essere perfettamente allineati con la vostra scheda poiché la Onda migliora costantemente i propri prodotti. Onda Communication S.p.A. si riserva pertanto il diritto di aggiornare le specifiche tecniche di questo documento in qualunque momento senza darne avviso preventivo.

# Indice

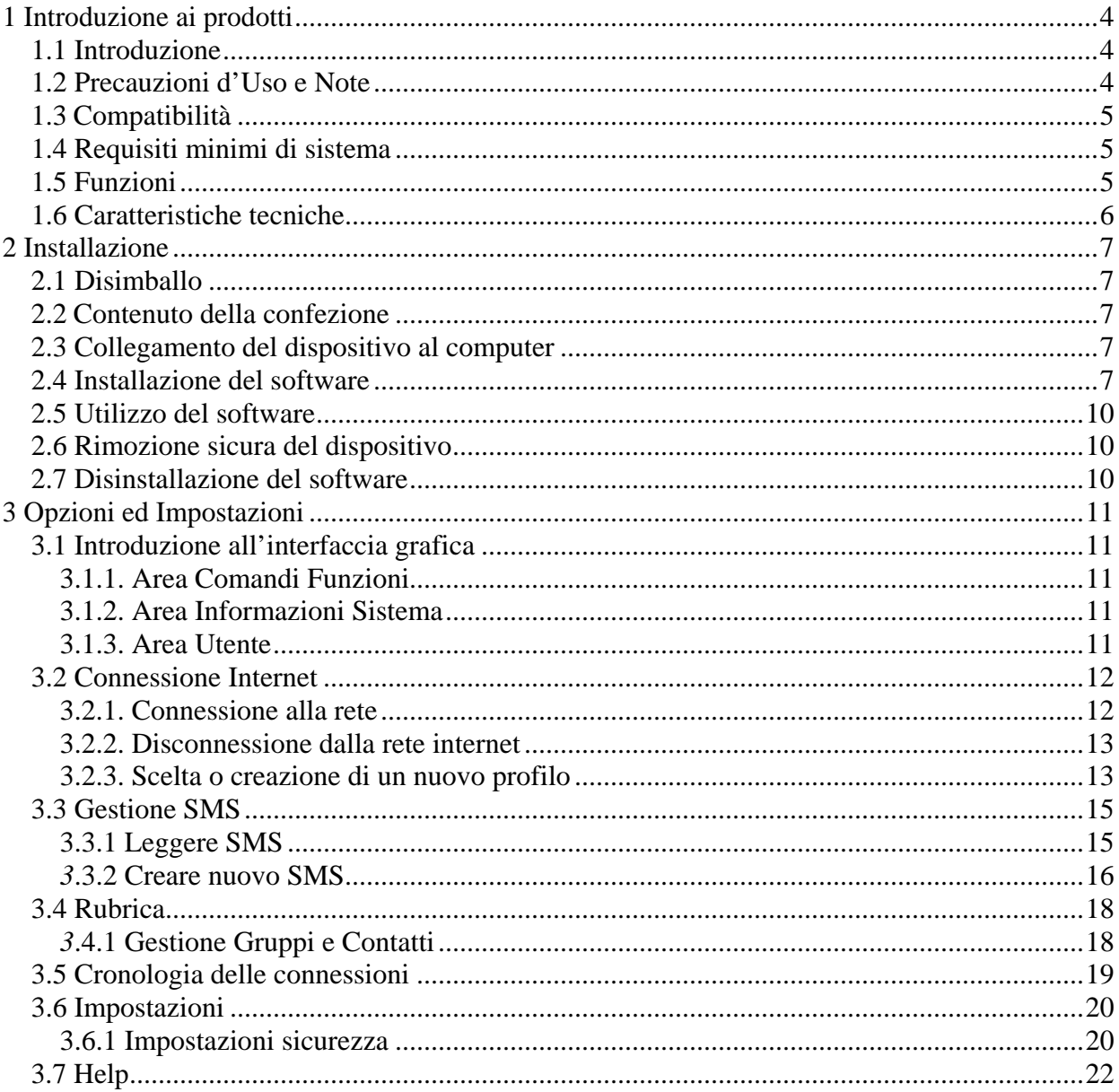

## <span id="page-3-0"></span>**1 Introduzione ai prodotti**

## *1.1 Introduzione*

Grazie per aver acquistato un prodotto Onda. Per assicurare che il vostro prodotto funzioni sempre al meglio delle sue possibilità per cortesia leggete attentamente questo manuale prima di utilizzarlo e conservate il manuale per usi futuri.

I prodotti Onda sono un tipo di scheda/modem 3G wireless, adatta per reti GSM/GPRS/EDGE/UMTS. Utilizzano diverse interfacce per collegarsi facilmente e velocemente al vostro computer. Questi prodotti permettono di collegarvi ad internet, inviare e ricevere SMS permettendovi di liberarvi dai vincoli di tempo e di locazione per realizzare collegamenti wireless dovunque ed in qualunque momento.

Le immagini, i simboli e il contenuto di questo manuale sono stati pensati per la vostra convenienza e semplicità d'uso. Potrebbero però non essere perfettamente allineati con la vostra scheda poiché la Onda migliora costantemente i propri prodotti. Onda Communication S.p.A. si riserva pertanto il diritto di aggiornare le specifiche tecniche di questo documento in qualunque momento senza darne avviso preventivo.

## *1.2 Precauzioni d'Uso e Note*

#### *Per l'acquirente*

Alcuni dispositivi elettronici sono soggetti alle interferenze elettromagnetiche di un dispositivo Wireless perché è un trasmettitore/ricevitore radio, assicurarsi di non interferire con altre apparecchiature prima di utilizzare la carta in determinati luoghi, ad esempio ospedali ecc.

Sia il computer portatile che il dispositivo Wireless possono interferire con determinate apparecchiature mediche o pacemaker, mantenere una distanza minima di 20 cm quando le utilizzate e comunque seguire le indicazioni del produttore delle apparecchiature mediche prima dell'utilizzo.

Spegnere il dispositivo Wireless (non utilizzarlo o lasciarlo in funzione) in caso di utilizzo ai rifornimenti di carburante, o vicino a sostanze chimiche o infiammabili.

Non toccare l'antenna, le performance del vostro prodotto potrebbero risentirne. L'utilizzo di un'antenna rotta potrebbe bruciare leggermente la pelle in caso di contatto.

Conservare il dispositivo Wireless e i suoi accessori lontano dalla portata dei bambini.

Non utilizzare a bordo degli aerei, le apparecchiature Wireless possono causare interferenze (attenersi alle attuali leggi in materia).

<span id="page-4-0"></span>L'uso improprio del dispositivo Wireless, la manomissione o l'intervento di personale non autorizzato causa la decadenza della garanzia.

#### *Sul prodotto Onda*

Utilizzate accessori originali o accessori autorizzati. L'uso di accessori non autorizzati può influenzare negativamente le prestazioni del vostro prodotto Onda e violare le normative sui terminali per telecomunicazioni.

Evitate di utilizzare il dispositivo vicino a strutture metalliche o costruzioni che possono emettere onde elettromagnetiche. Altrimenti questo potrebbe influenzare negativamente la ricezione del segnale.

I dispositivi wireless in oggetto non sono impermeabili quindi manteneteli asciutti e conservateli in un luogo fresco e ombreggiato.

Non utilizzare i prodotti immediatamente dopo repentini cambi di temperature. In questi casi si potrebbe formare della condensazione dentro o fuori dal prodotto stesso, quindi non utilizzatelo fino a che la condensa non evapora.

Custodite con attenzione il prodotto, Non perdetelo, piegatelo o fargli prendere urti. Altrimenti potrebbe rimanere danneggiato o distrutto.

Non fatelo smontare da personale non qualificato. Rivolgetevi solo a personale qualificato per ogni intervento.

#### *1.3 Compatibilità*

Apple Computer

#### *1.4 Requisiti minimi di sistema*

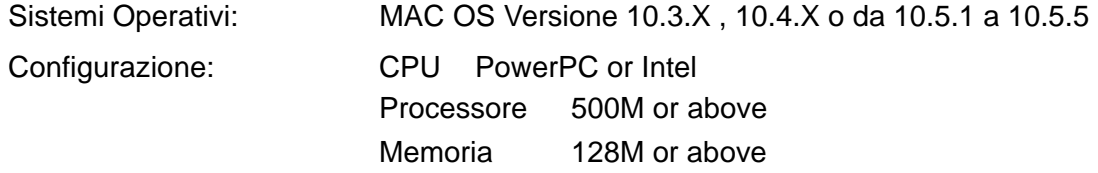

Le prestazioni del dispositivo potrebbero essere inferiori a quelle dichiarate se la configurazione minima del Computer è inferiore a quella raccomandata.

## *1.5 Funzioni*

Funzioni: Accesso ad Internet, invio e ricezione SMS, gestione rubrica, etc.

# <span id="page-5-0"></span>*1.6 Caratteristiche tecniche* **(riferirsi alle specifiche del singolo modello)**

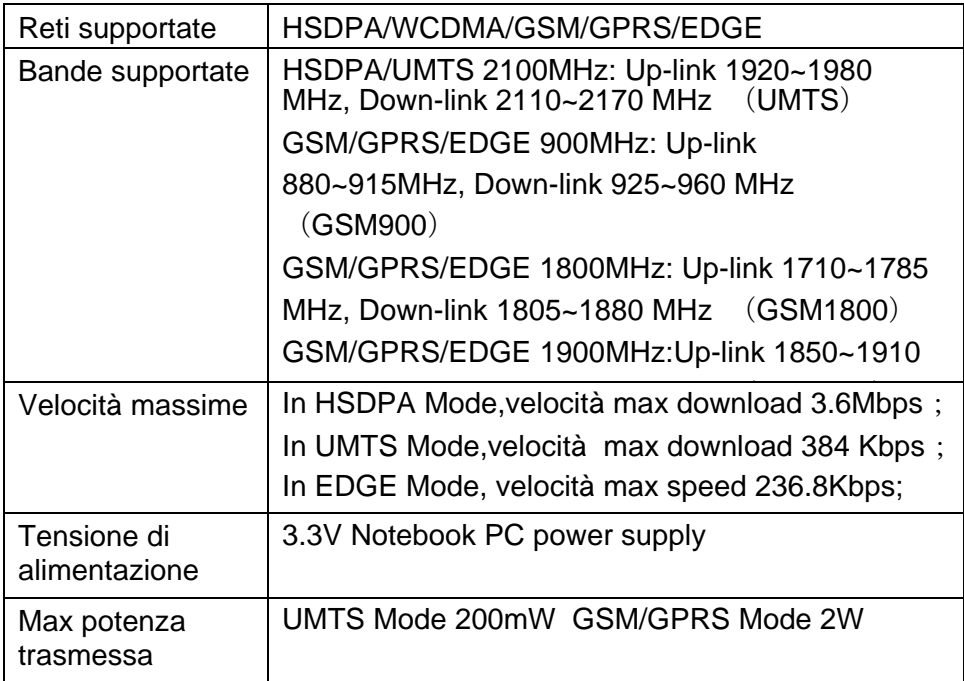

# <span id="page-6-0"></span>**2 Installazione**

## *2.1 Disimballo*

Fare riferimento al manuale in dotazione con lo specifico prodotto.

## *2.2 Contenuto della confezione*

Fare riferimento al manuale in dotazione con lo specifico prodotto.

## *2.3 Collegamento del dispositivo al computer*

Fare riferimento al manuale in dotazione con lo specifico prodotto.

## *2.4 Installazione del software*

Inserire la chiavetta in una porta USB del vostro computer. Dopo alcuni secondi necessari per il riconoscimento dell'hardware apparirà sul desktop l'icona Alice MOBILE e subito dopo il seguente pop up

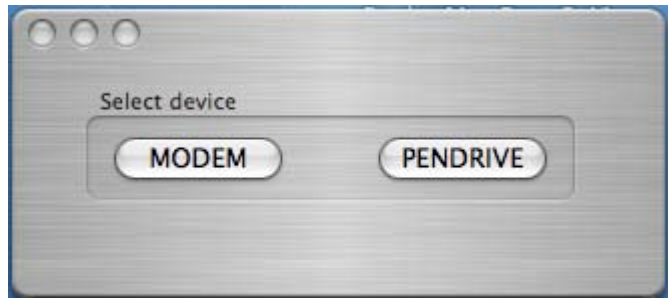

Selezionando **MODEM** si installerà sul vostro PC l'interfaccia grafica Alice MOBILE e sarà possibile accedere alla memoria MicroSD (se inserita nel modem).

Selezionando **PENDRIVE** non avverrà l'installazione del software ma sarà possibile accedere alla memoria MicroSD (se inserita nel modem)

NOTA: non rimuovere la memoria esterna MicroSD quando il modem è inserito nel PC

Se si è scelto di installare l'interfaccia grafica Alice MOBILE seguire le istruzioni a video per terminare l'installazione.

La seguente interfaccia di installazione indica come proseguire con l'installazione;

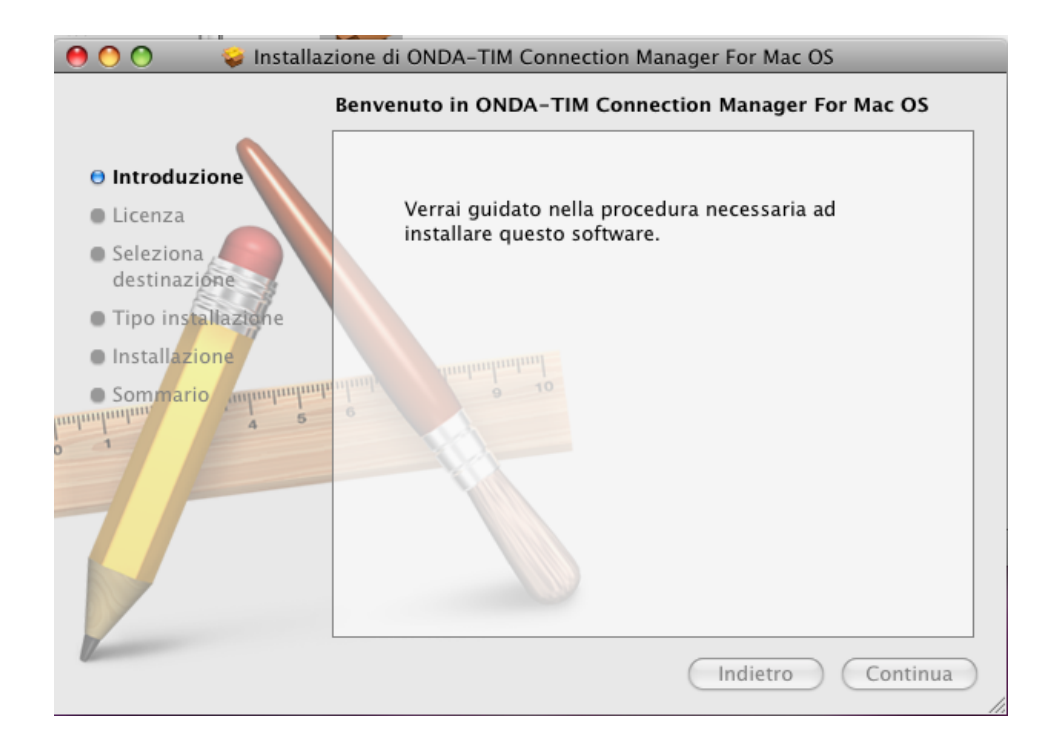

premere "**Continua**" per visualizzare il pop-up successivo.

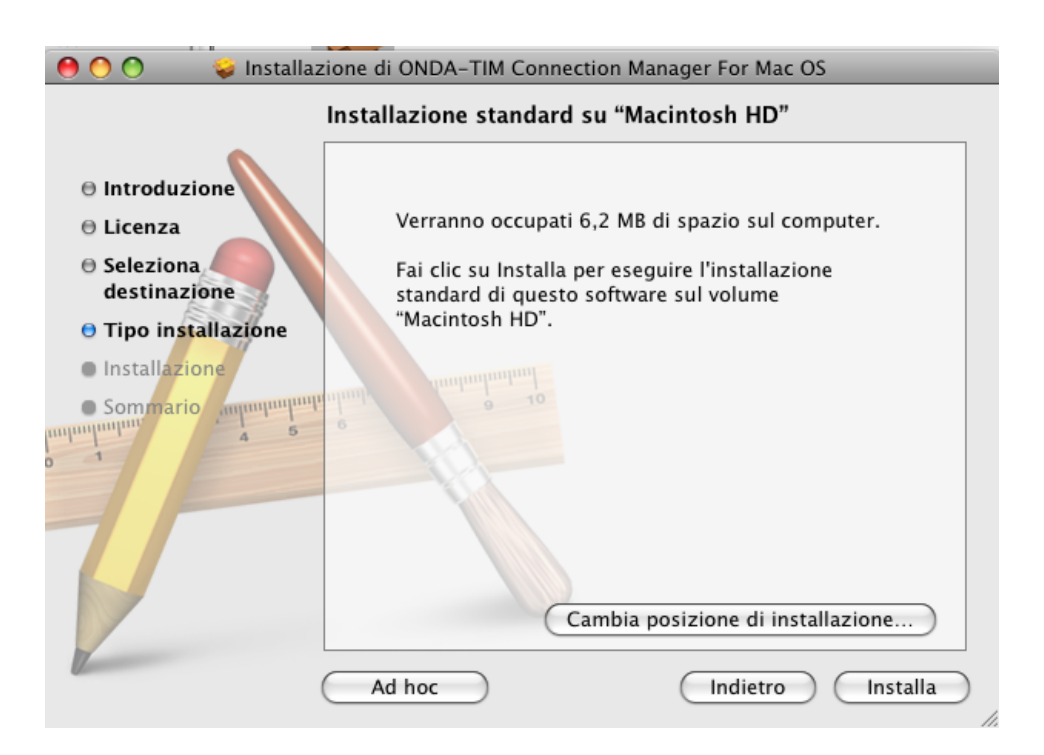

Selezionare il Volume su cui si vuole installare il software quindi premere il pulsante "**Continua**".

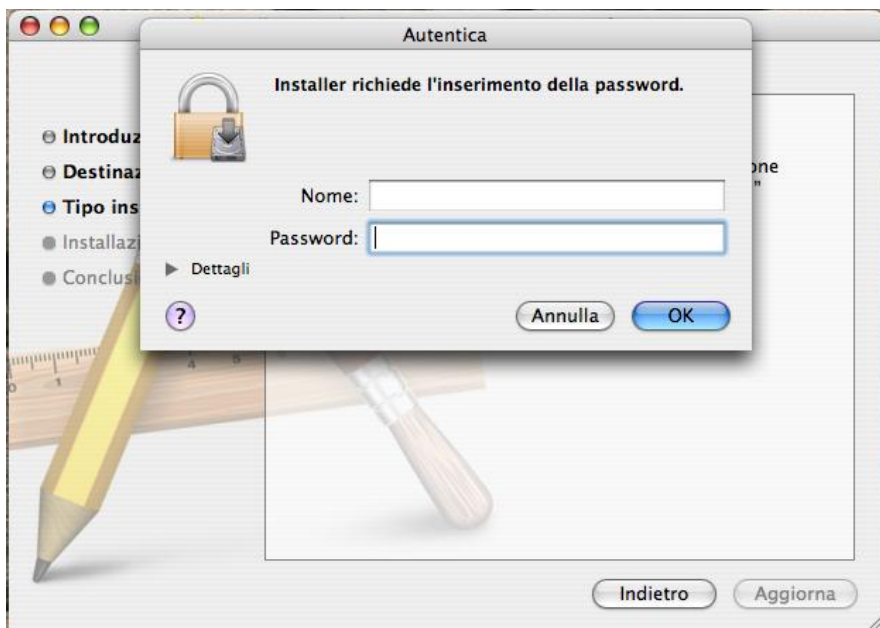

Inserire la username e la password per l'autenticazione quindi premere "**OK**" per proseguire con l'installazione. A questo punto l'installaizone è in corso e, una volta terminata, sarà possibile vedere il seguente pop-up:

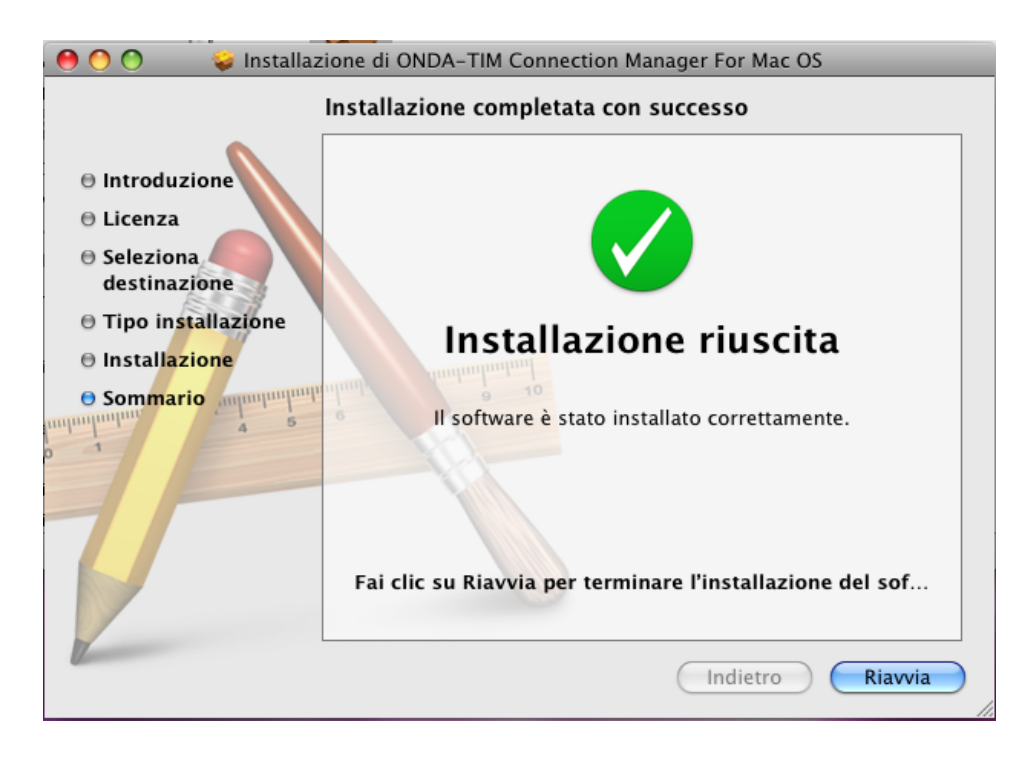

Premere "**Chiudi**" per terminare il processo di installazione.

<span id="page-9-0"></span>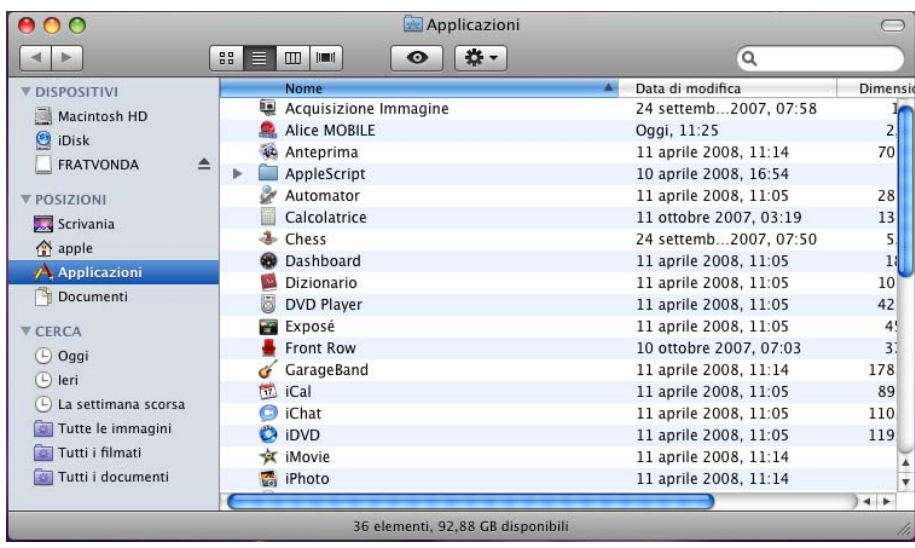

Ad installazione terminata, selezionare il menu "Finder" →"Apllicazioni" e verificare la presenza della voce "**Onda Connection Manager**" nella lista delle applicazioni

## *2.5 Utilizzo del software*

Dopo aver installato e connesso correttamente la periferica, cliccare due volte sulle voce "**Onda Connection Manager**" che si trova nella lista delle applicazioni installate su "Finder"<sup>→</sup>"Applicazioni".

## *2.6 Rimozione sicura del dispositivo*

Chiudere il software di connessione quindi rimuovere il dispositivo dal computer.

## *2.7 Disinstallazione del software*

Chiudere il doftware di connessione prima di procedure con la disinstallazione.

Selezionare il menu "**Finder"→ "Applicazioni"→ "ONDA Connection Manager".**  Premere il tasto destro del mouse sopra la voce "Onda Connection Manager" e selezionare la funzione "**Sposta nel Cestino**" dal menu a comparsa.

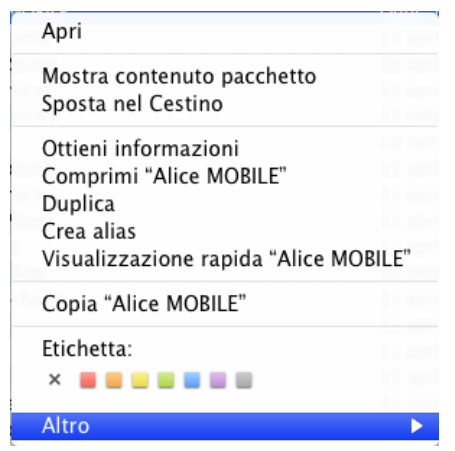

# <span id="page-10-0"></span>**3 Opzioni ed Impostazioni**

# *3.1 Introduzione all'interfaccia grafica*

L'interfaccia grafica di questo software è suddivisa in tre aree principali.

## **3.1.1. Area Comandi Funzioni**

Sono presenti le icone delle varie funzioni, selezionandone una si accede alla funzione corrispondente.

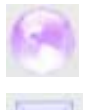

**Internet**: consente di instaurare la connessione internet

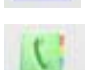

**SMS**: consente di inviare o leggere SMS

**Rubrica**: consente di accedere, modificare o creare contatti sulla rubrica della SIM

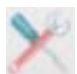

**Impostazioni**: consente di impostare le funzioni del vostro prodotto wireless, della rete, dei messaggi, gli avvisi ecc.

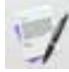

**Cronologia**: consente di monitorare e salvare informazioni sulle precedenti

connessioni instaurate con il dispositivo wireless.

**Help**: visualizza una guida rapida sull'utilizzo del software

## **3.1.2. Area Informazioni Sistema**

Fornisce informazioni sullo stato del sistema con le seguenti icone:

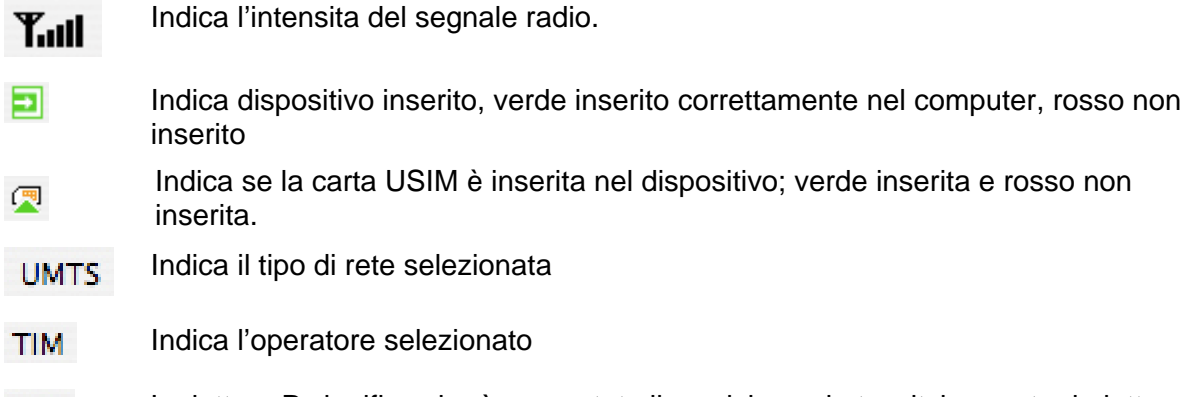

#### La lettera P significa che è supportato il servizio packet-switch, mentre la lettera P.C. C significa che supporta il servizio circuit-switch

## **3.1.3. Area Utente**

Fornisce le informazioni relative alle vostre operazioni durantele varie condizioni.

## <span id="page-11-0"></span>*3.2 Connessione Internet*

Per navigare in Internet con l'aiuto della PC Card, premere l'icona relativa ad **Internet**. Premere il pulsante **Connetti** per accedere ad internet.

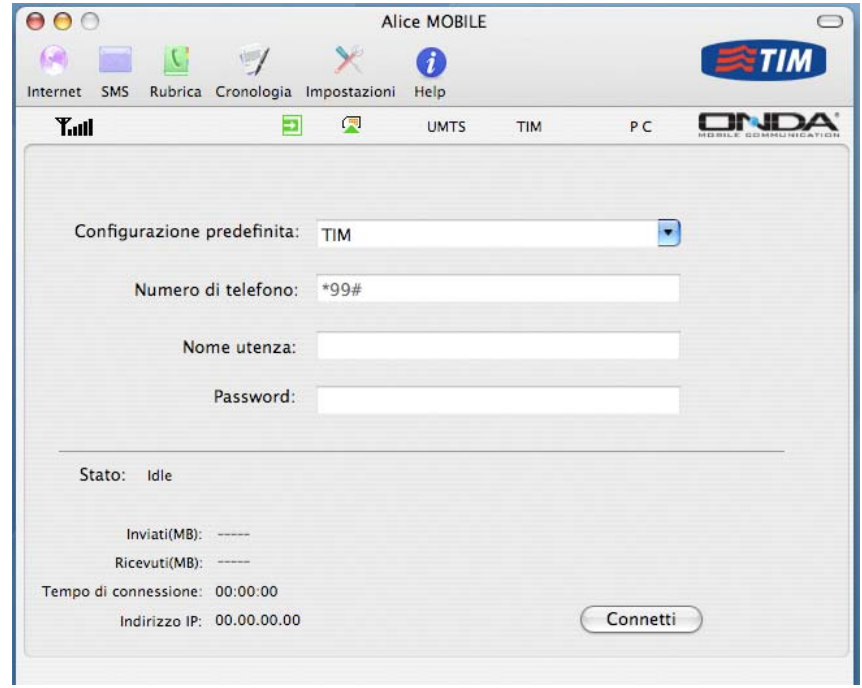

Per assicurare che la il dispositivo funzioni correttamente per la connessione ad Internet è preconfigurato il profilo di default della TIM. Viene inoltre data la possibilità di creare nuovi profili.

## **3.2.1. Connessione alla rete**

Premere "**Connetti**" per instaurare la connessione internet.

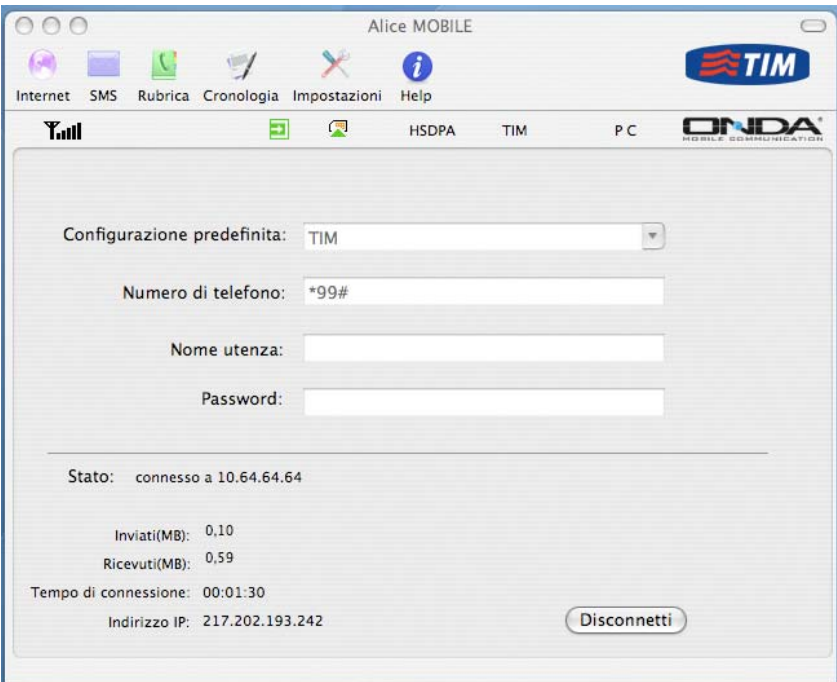

<span id="page-12-0"></span> Una volta connessi ad internet è possibile leggere dalla schermata principale le informazioni sulla quantità di dati trasmessi, la durata della connessione, ecc…

E' possibile interrompere la connessione internet in qualsiasi momento semplicemente premendo il pulsante "**Cancella**" Se la connessione internet è già attiva, il pulsante "Connetti" cambia in "**Disconnetti**"

#### **3.2.2. Disconnessione dalla rete internet**

Premere il pulsante "**Disconnetti**" per disconnettersi da internet.

Una volta conclusa la disconnessione il pulsante "Disconnetti" cambia in "Connetti".

#### **3.2.3. Scelta o creazione di un nuovo profilo**

Si possono creare diversi profili di connessione per diverse SIM od operatori Il profilo TIM di default non è modificabile.

Premere sulla freccia in basso sulla riga della **Configurazione predefinita** per accedere al menu dei profili. Si può scegliere un profilo esistente o premere **Modifica Configurazione** per accedere al menu di creazione/modifica dei profili.

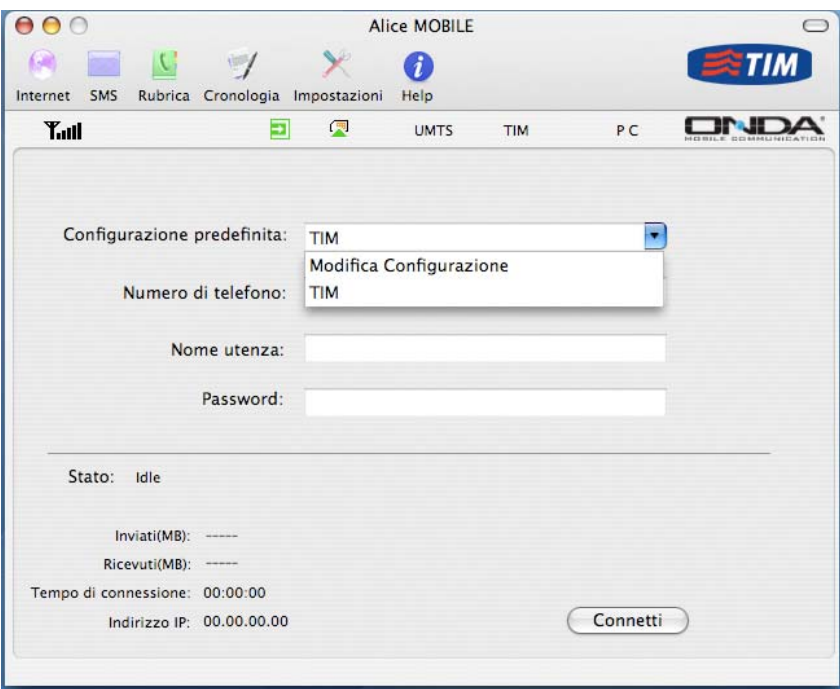

Se si sceglie l'opzione di **Modifica Configurazione** si può selezionare una configurazione esistente per modificarla con il tasto **Modific**a o vederne i parametri con il tasto **Esplora**. Per uscire da questo menu premere il tasto **Chiudi.** 

Premendo il tasto **+** si apre il menu per creare un nuovo profilo

Premendo il tasto **–** si cancella il profilo selezionato tranne quello di default

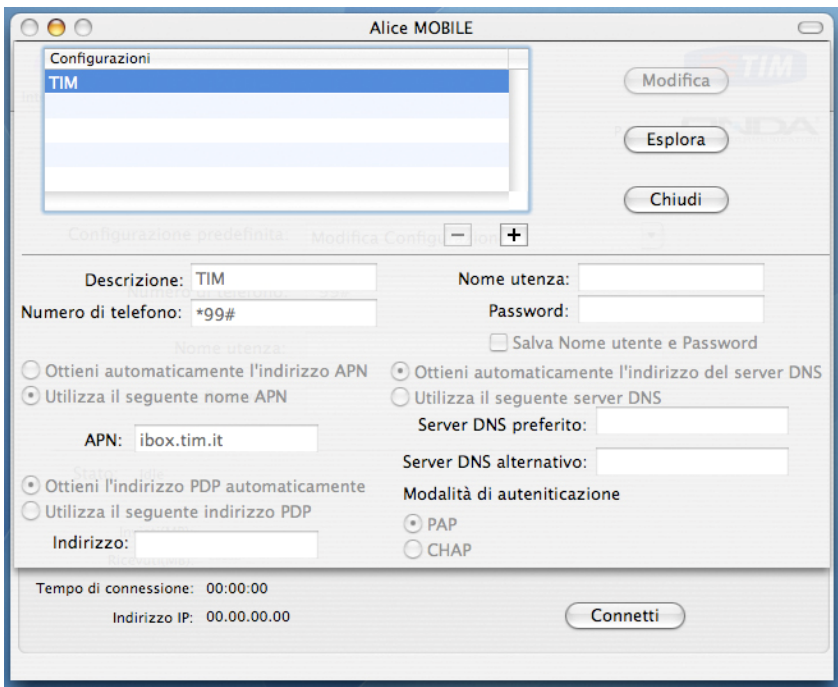

Per i dettagli sui parametri di configurazione contattare il proprio operatore.

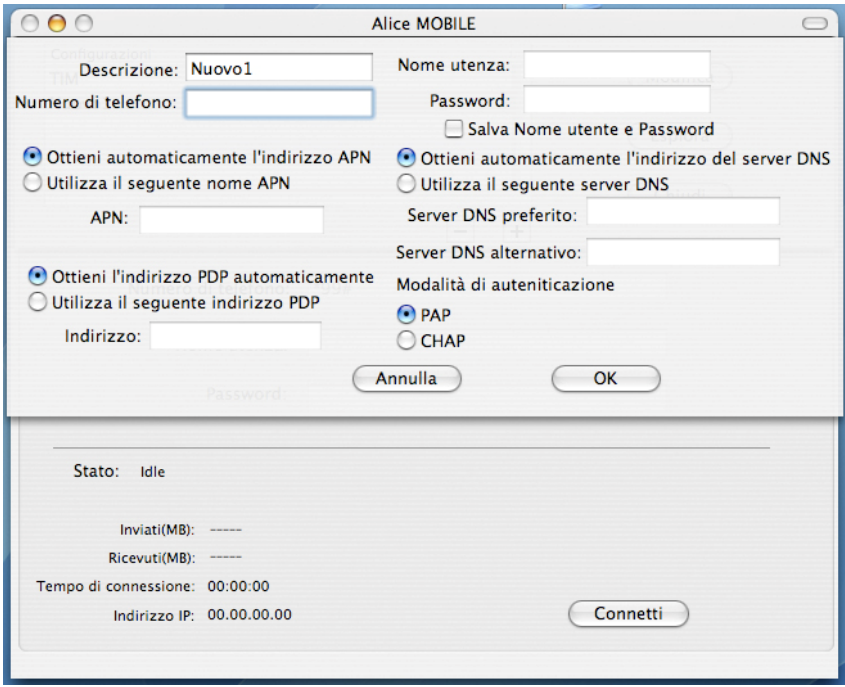

## <span id="page-14-0"></span>*3.3 Gestione SMS*

Premere l'icona **SMS** per accedere alla finestra relativa dove vengono visualizzati i messaggi presenti nelle cartelle **Inviati, Ricevuti e Bozze** oltre al comando per comporre un **Nuovo Messaggio**.

Selezionando **PC** o **(U)SIM** si selezionano i messaggi presenti rispettivamente sul computer o sulla SIM.

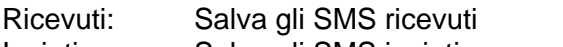

Inviati: Salva gli SMS inviati Bozze: Salva i messaggi creati non spediti

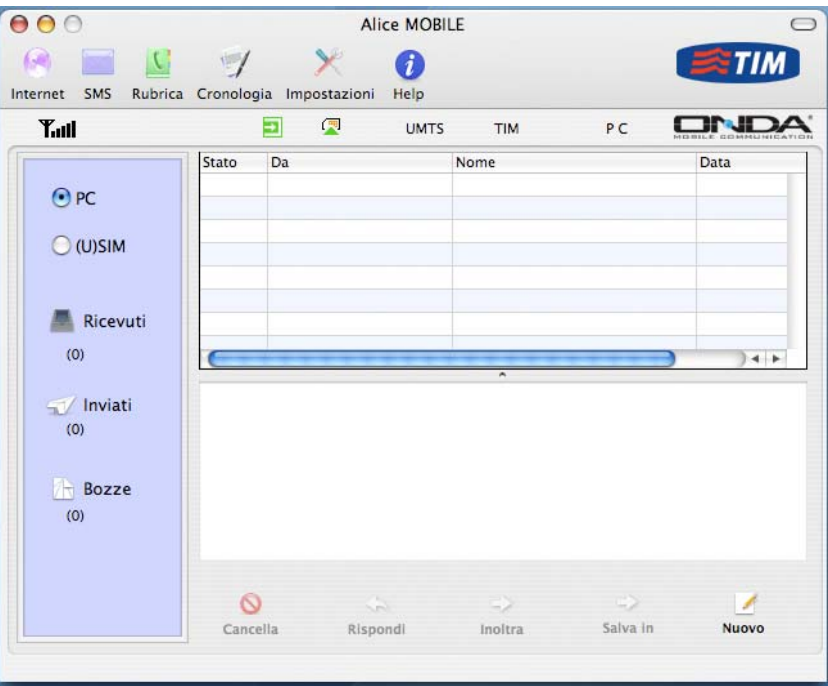

## **3.3.1 Leggere SMS**

Selezionando la cartella **Ricevuti** si possono leggere i messaggi salvati nella cartella. I messaggi non letti sono indicati come "Nuovo" nella colonna "Stato".

Selezionare il messaggio per leggerlo e utilizzare i comandi alla base del display per cancellarlo, rispondere, inoltrare, salvare il messaggio (su PC o SIM).

All'arrivo di un nuovo messaggio appare sul desktop del PC una finestra di avviso

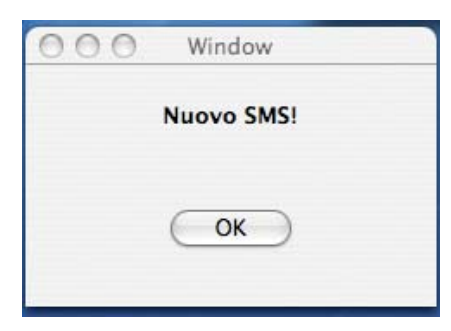

## <span id="page-15-0"></span>*3***.3.2 Creare nuovo SMS**

Premere l'icona **Nuovo** per aprire la finestra di creazione nuovo messaggio**.**  Nella riga **In** è possibile digitare manualmente il numero del destinatario oppure selezionando il menu a tendina accedere alla rubrica della SIM o del PC.

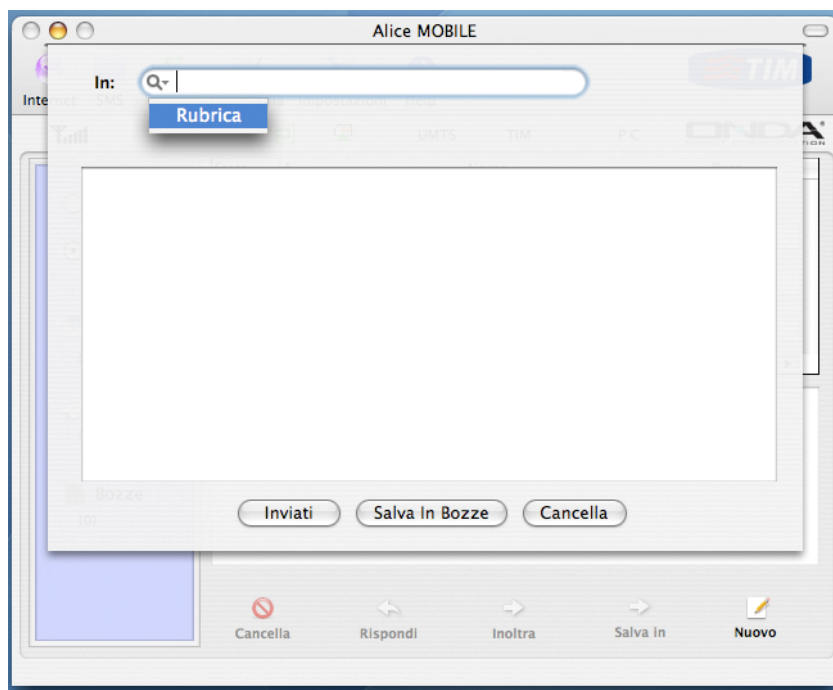

In questo caso selezionare nella colonna di sinistra il numero (o i numeri) dei destinatari desiderati e premere **>>** per completare la selezione. Al termine premere OK per continuare a comporre il messaggio.

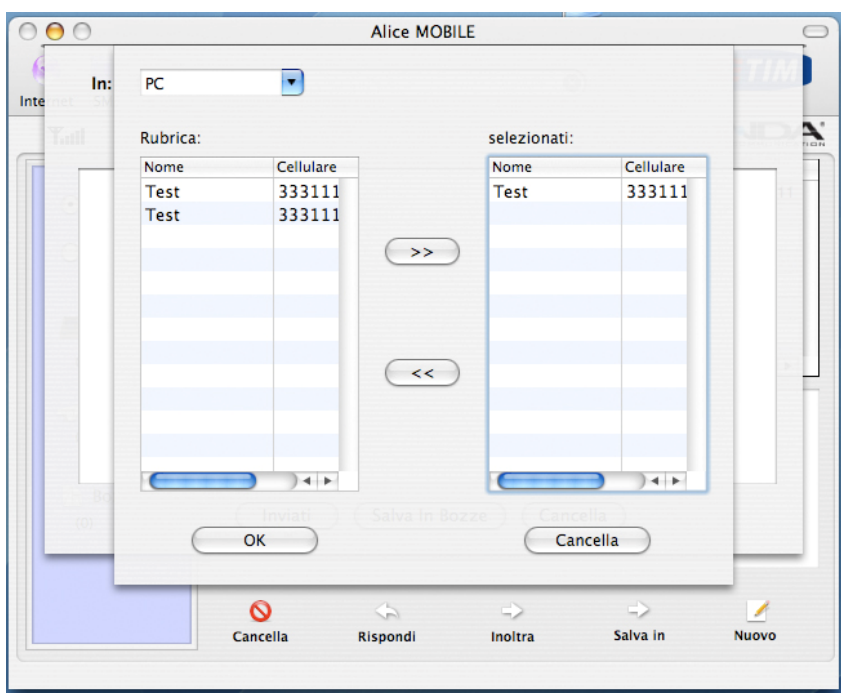

Al termine della composizione del messaggi premere il tasto **Invia** per inviarlo al destinatario, **Salva in Bozze** per salvarlo senza spedirlo per poterlo completare e spedire in seguito o **Cancella** per cancellare il messaggio in preparazione.

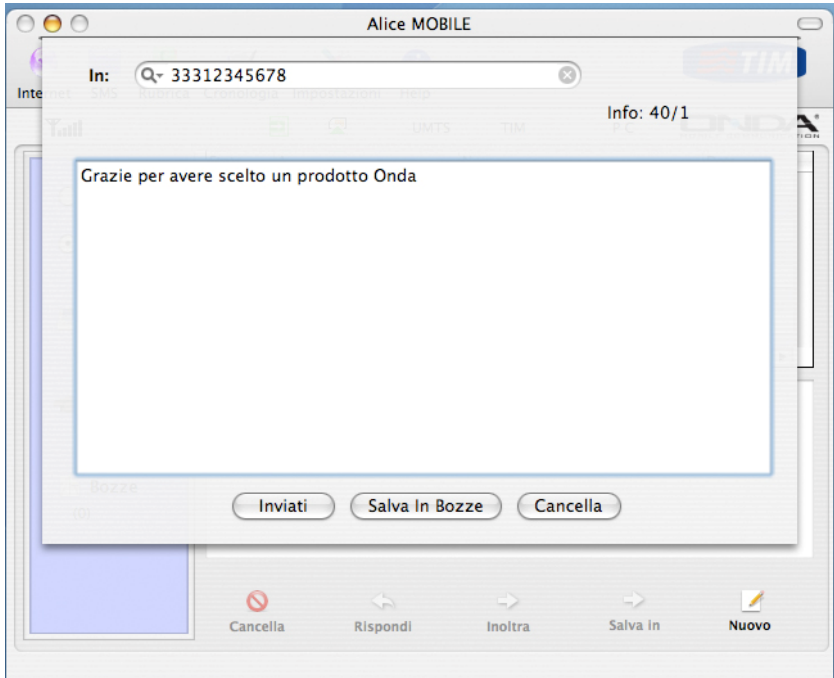

## <span id="page-17-0"></span>*3.4 Rubrica*

Selezionare l'icona **Rubrica** nell'Area Comandi Funzioni per accedere alla finestra relativa. I contatti possono essere salvati sia nel PC sia nella carta SIM.

Ogni contatto può contenere le seguenti informazioni: nome, cellulare, telefono ufficio, telefono abitazione, email e l'eventuale gruppo se il contatto è salvato sul PC, altrimenti nome e cellulare se il contatto e salvato sulla SIM.

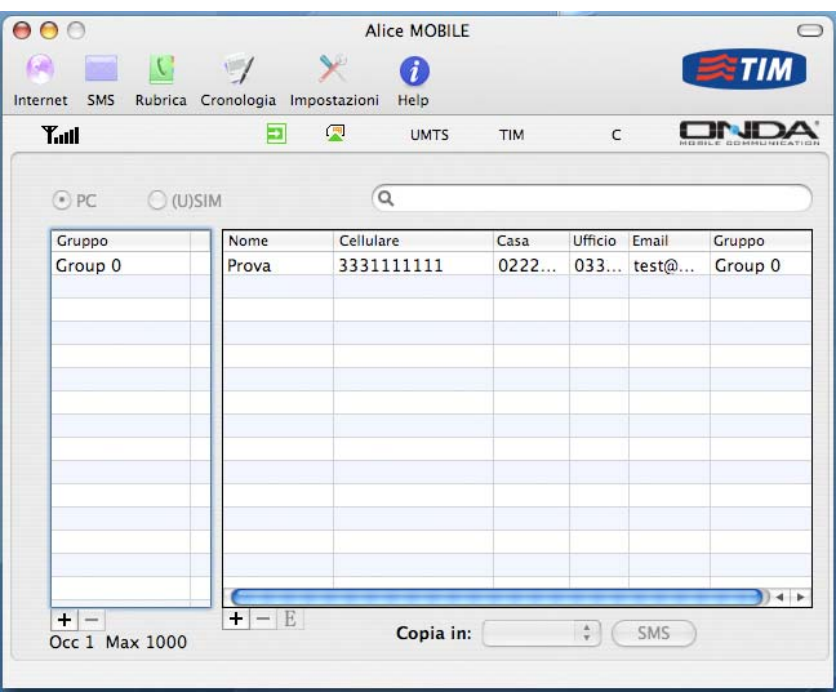

I contatti possono essere assegnati e distribuiti a diversi gruppi se desiderato

## *3***.4.1 Gestione Gruppi e Contatti**

Premendo il tasto **+** è possibile creare un nuovo gruppo o contatto sul PC oppure solo un nuovo contatto sulla SIM. Selezionando un gruppo si può cambiarne il nome.

Premendo il testo – è possibile cancellare un gruppo o contatto selezionato.

Premendo E è possibile modificare un contatto selezionato

Premendo Copia in si può copiare il contatto nella SIM o in uno dei gruppi creati sul PC Premendo SMS è possibile inviare direttamente un SMS al contatto selezionato

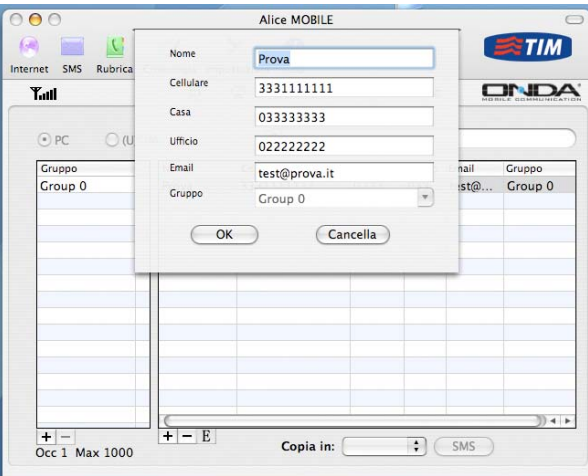

## <span id="page-18-0"></span>*3.5 Cronologia delle connessioni*

Premere il pulsante "**Cronologia**" per accedere alla schermata della cronologia delle connessioni. Da questo menu si possono ricevere le seguente informazioni:nome, Ora inizio, Ora fine, dura, dati ricevuti e dati spediti.

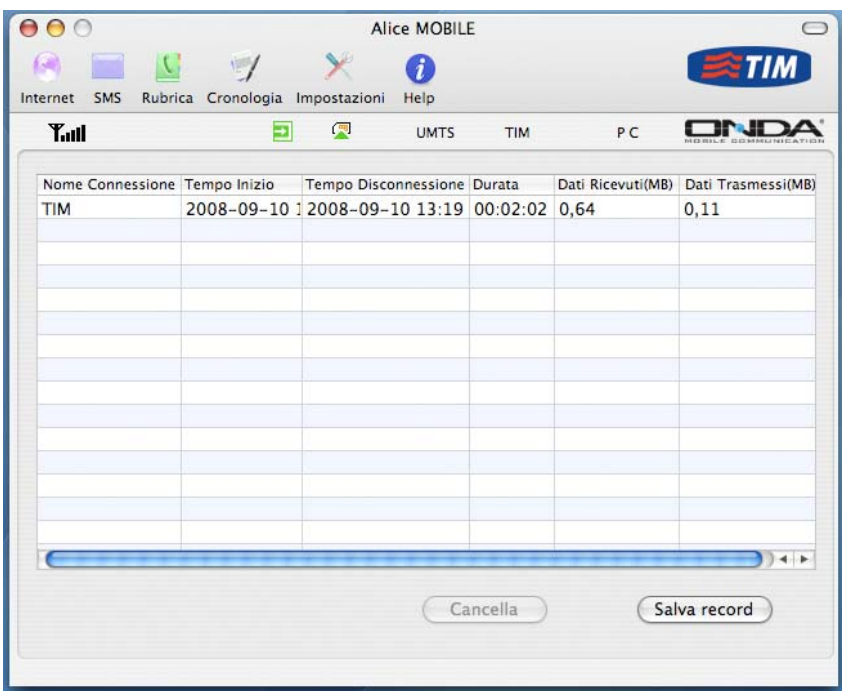

## <span id="page-19-0"></span>*3.6 Impostazioni*

Premere il pulsante "Impostazioni" per accedere al menu delle impostazioni. E' possibile gestire le impostazioni di sicurezza e "impostazioni di rete" (impostazioni di rete).

Di seguito un'immagine che illustra la schermata sopra descritta.

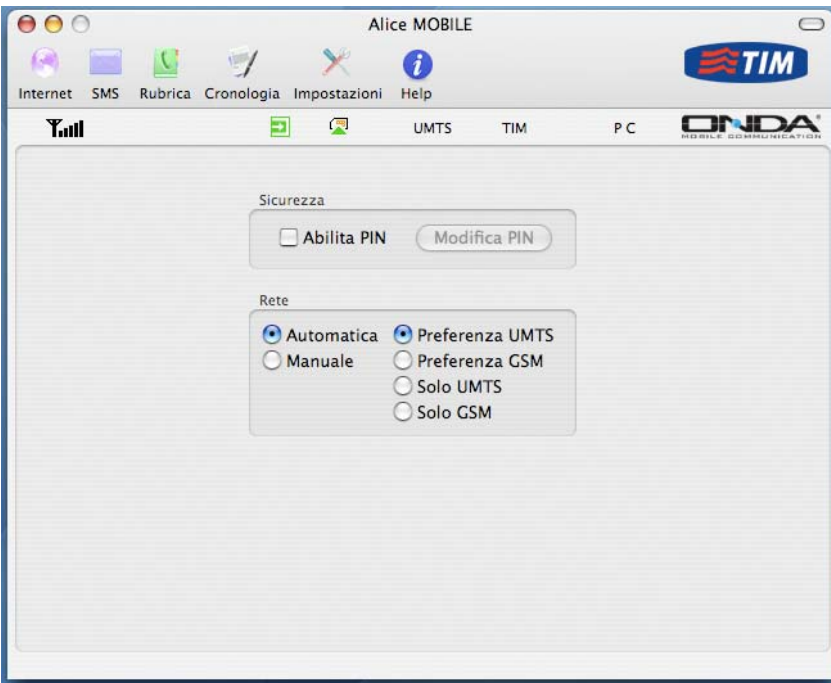

## **3.6.1 Impostazioni sicurezza**

Abilitare il codice PIN

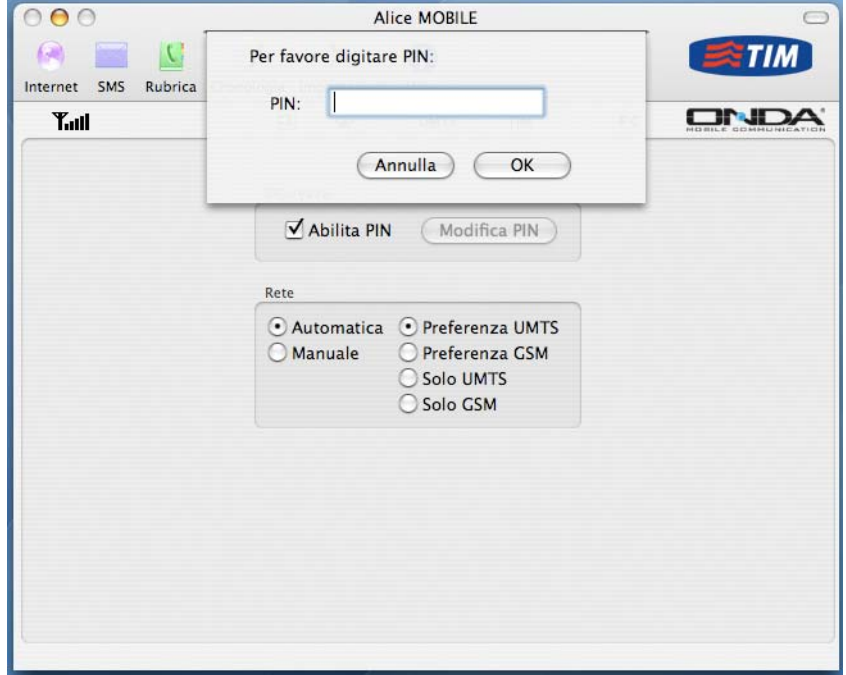

Quando la check box "**Abilita PIN**" è selezionata, ad ogni avvio del software di

connessione verrà richiesto il codice PIN. E' possibile modificare il codice PIN premendo il pulsante "**Modifica PIN**".

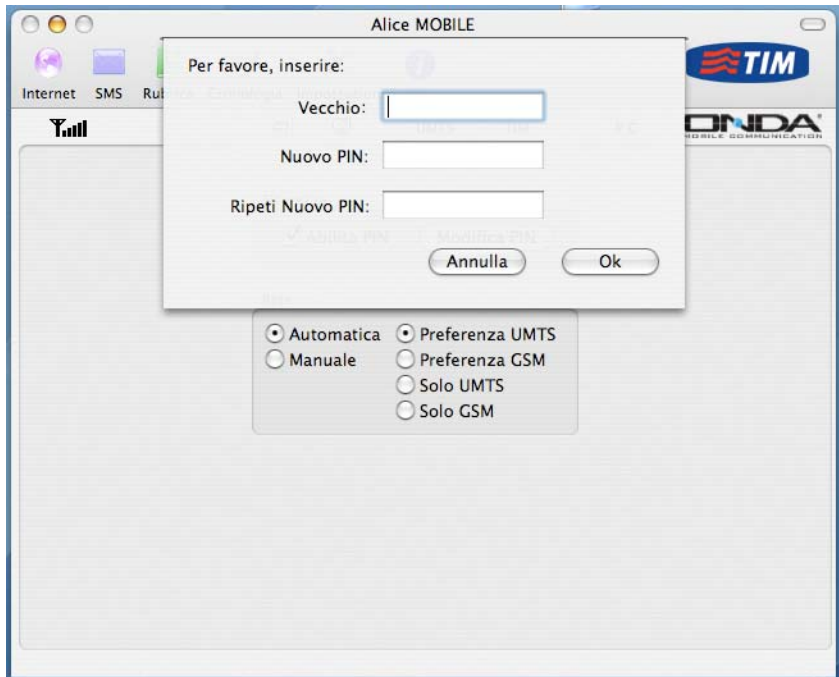

**Nota:** le seguenti funzioni richiedono il supporto da parte della rete.

## **Impostazioni Rete Automatic (Automatica)**:

Il sistema seleziona automaticamente una rete in base alle regole ed allo stato della rete.

## **Manual (Manuale)**:

L'utente potrà selezionare manualmente una rete dalla lista delle reti disponibili.

Le rete non disponibili (Vietate) per la connessione sono visualizzate in rosso.

# <span id="page-21-0"></span>*3.7 Help*

Premere il pulsante "**Help**" per accedere alla guida rapida. Utilizzando questa funzione si accede alla guida in linea che vi permette di trovare rapidamente le informazioni cercate.